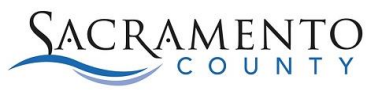

You can access MySacCounty securely on the internet from outside the County network without VPN access.

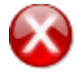

**Stop:** This will only work if you have opted in for access, which can only be done while logged in to MySacCounty from a computer within the County network and navigating to Employee Self-Service/Manager Self Service>Related Links>**Access MySacCounty via Internet (Opt In/Opt Out)**. Refer to the job aid *Opt In/Opt Out for MySacCounty Internet Access* for more information.

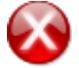

**Stop:** You must also have a valid password in MySacCounty - not a temporary password. If you have a temporary password, you must log in to MySacCounty to create your password from your desktop computer within the County network. Refer to the job aid *Log in to MySacCounty, Password Guidelines and Troubleshooting* for more information.

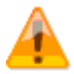

**Caution:** You may need to change some of the settings on the computer you are using to access MySacCounty. Refer to the Requirements and Settings for MySacCounty to identify what changes may need to be made on your desktop: <https://my.saccounty.net/Pages/RequirementsandSettings.aspx>

Bring up Sacramento County's website at [http://www.saccounty.net](http://www.saccounty.net/) in your internet browser.

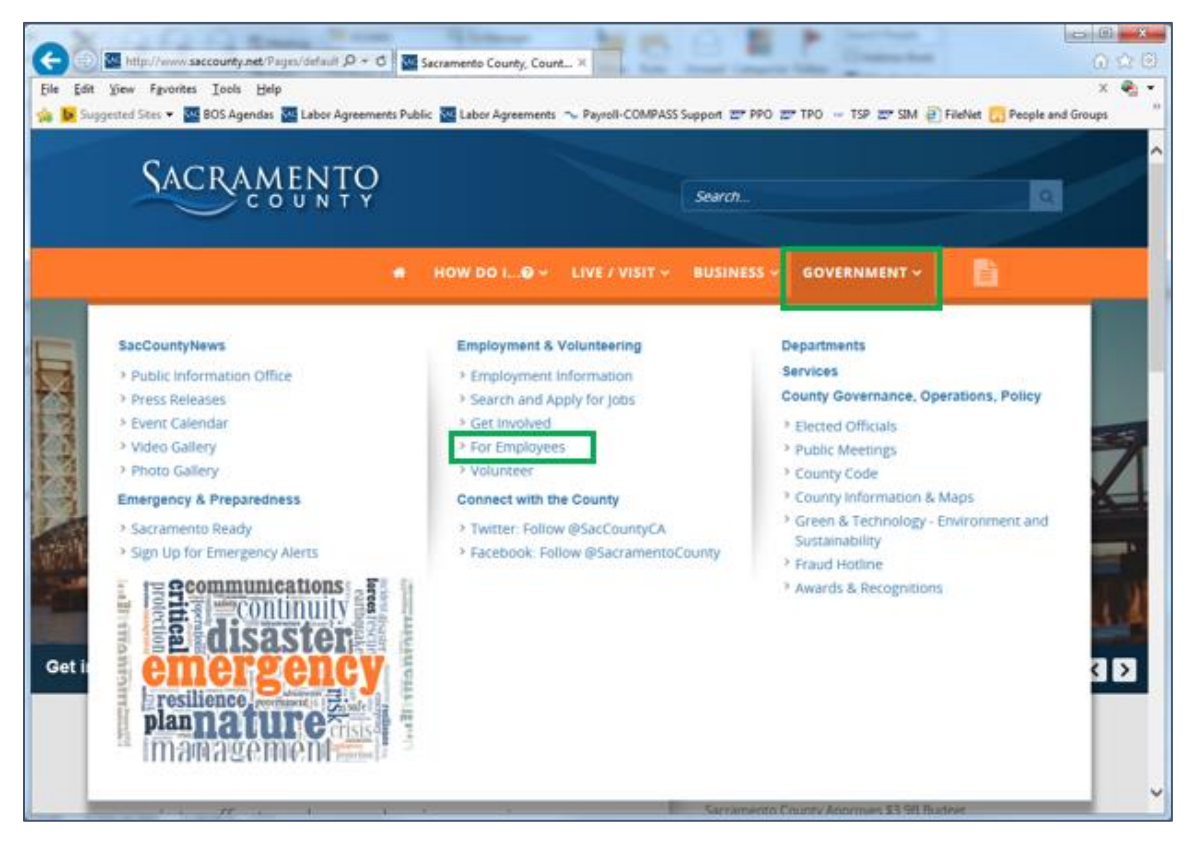

1. Click on the **Government** tab, then click on the link **For Employees** under the **Employment & Volunteering** section.

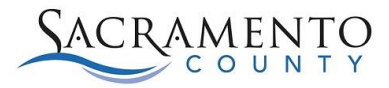

MySacCounty Log in

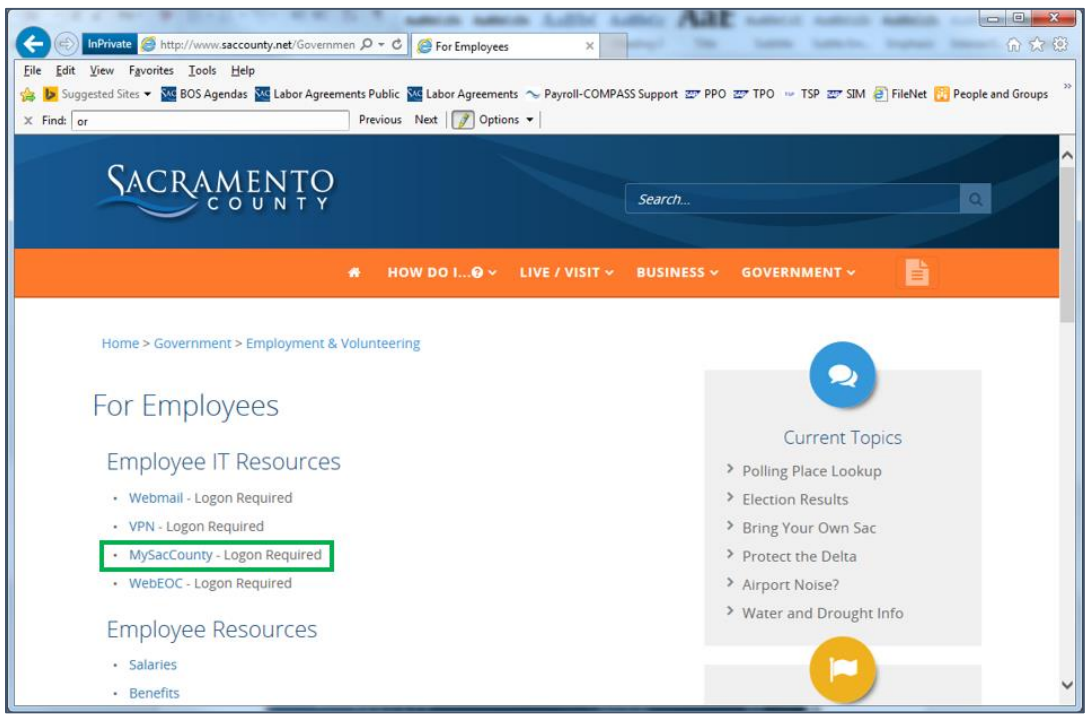

2. Click the **MySacCounty** link in the Employee IT Resources section. The secure logon page for MySacCounty displays.

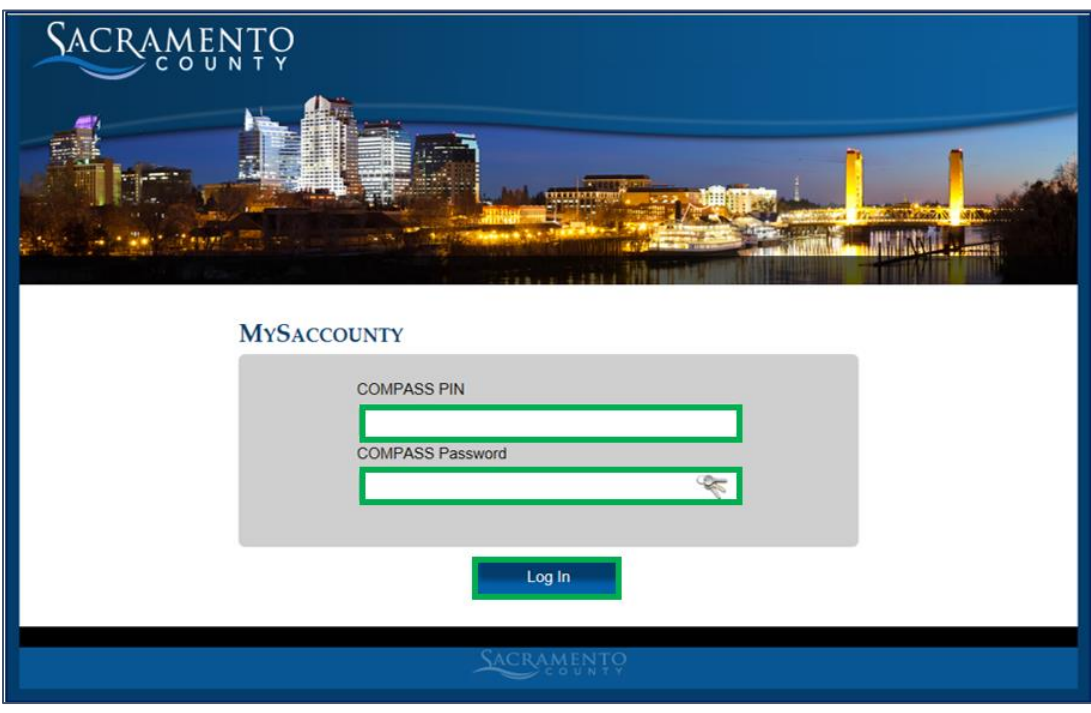

3. Enter your **COMPASS PIN** and **COMPASS Password** in the corresponding fields.

**Note:** This is the same as your MySacCounty User and Password login information.

July 2016 2

4. Click Log In

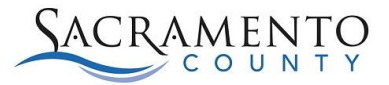

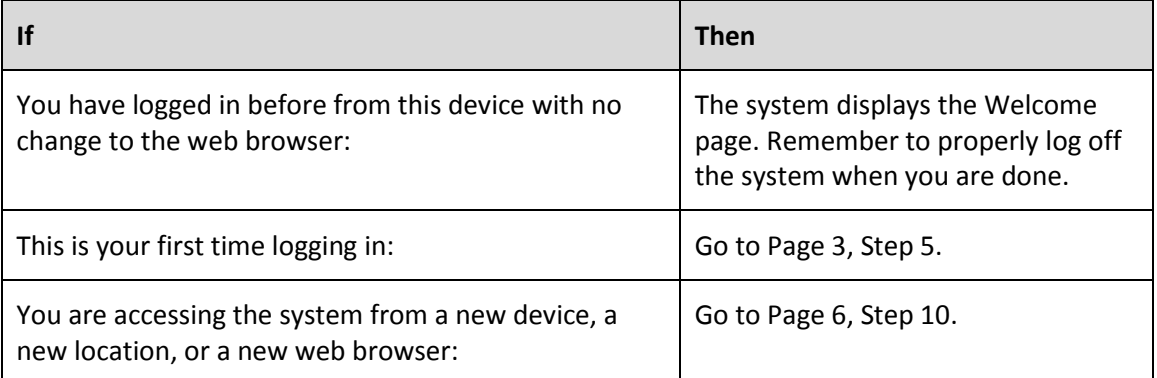

**Stop:** If you have not Opted in, you will receive the error message below. Contact your HR Representative or refer to the job aid *Opt In/Opt Out for MySacCounty Internet Access* for assistance.

COMPASS PIN is not Opted In for authorized access. You can only Opt In while accessing MySacCounty from the County intranet. Contact your HR Representative for assistance.

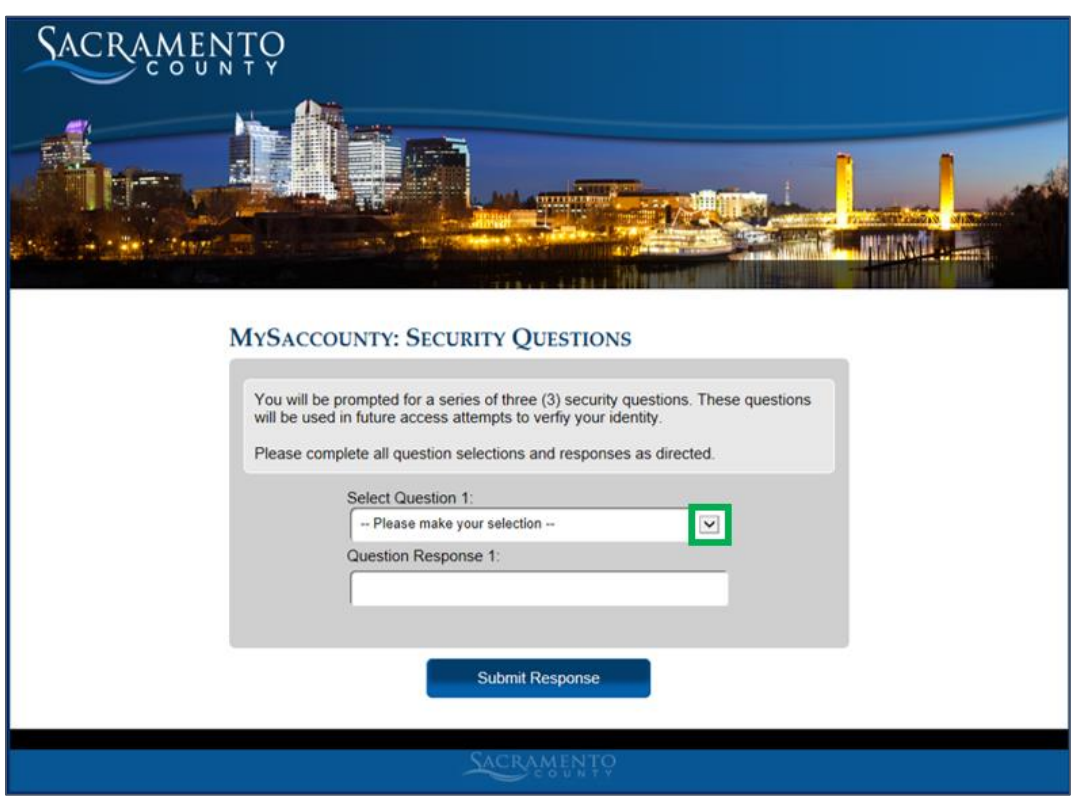

5. Click the  $\Box$  (Drop down arrow) in the first field. The system will walk you through a process to answer a series of three (3) security questions. These questions will be used for identity verification when needed for future access attempts.

MySacCounty Log in

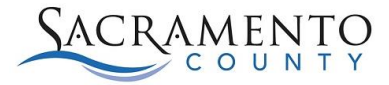

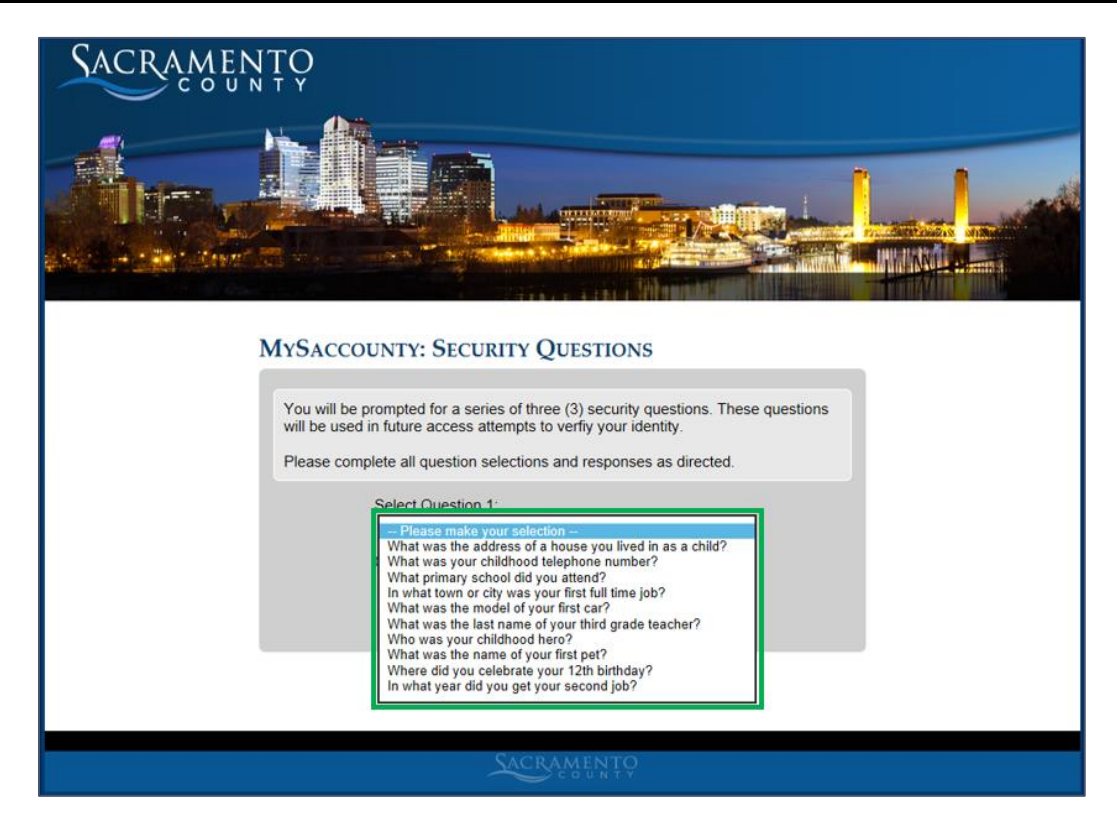

6. Select from the drop down your option for the first security question.

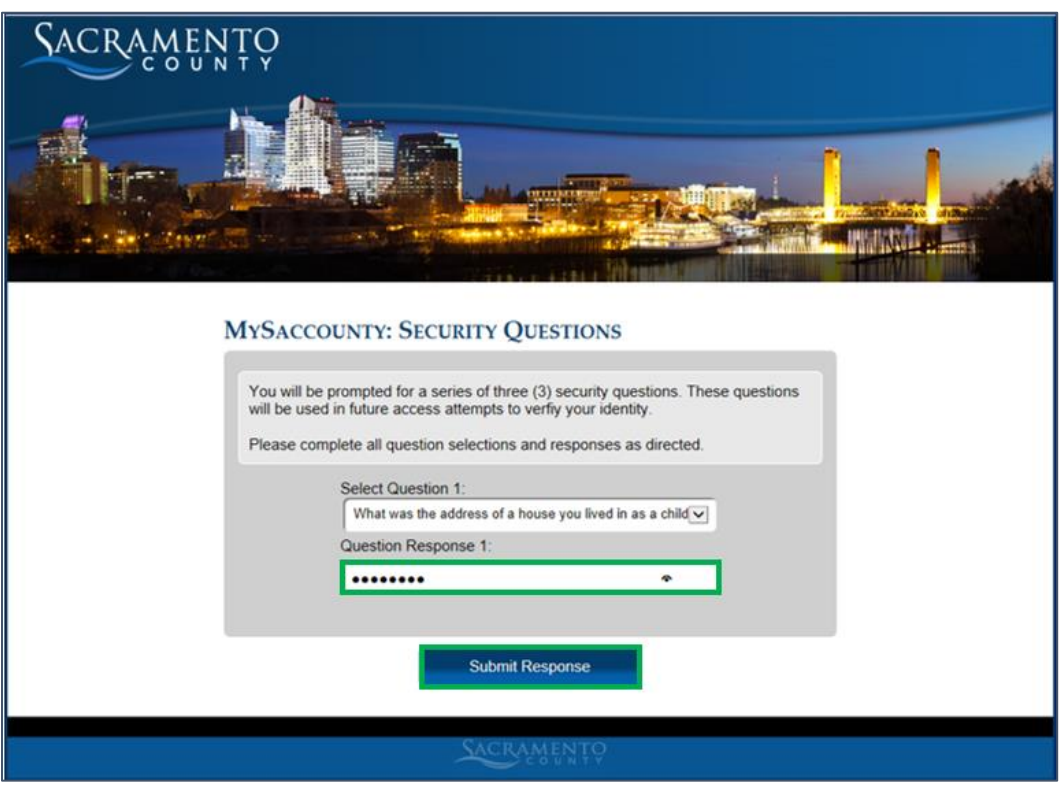

7. Enter the corresponding response and click **Submit Response** . Repeat steps 5 and 6 to select a total of 3 different questions with corresponding answers.

MySacCounty Log in

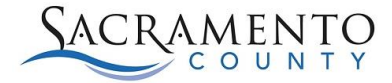

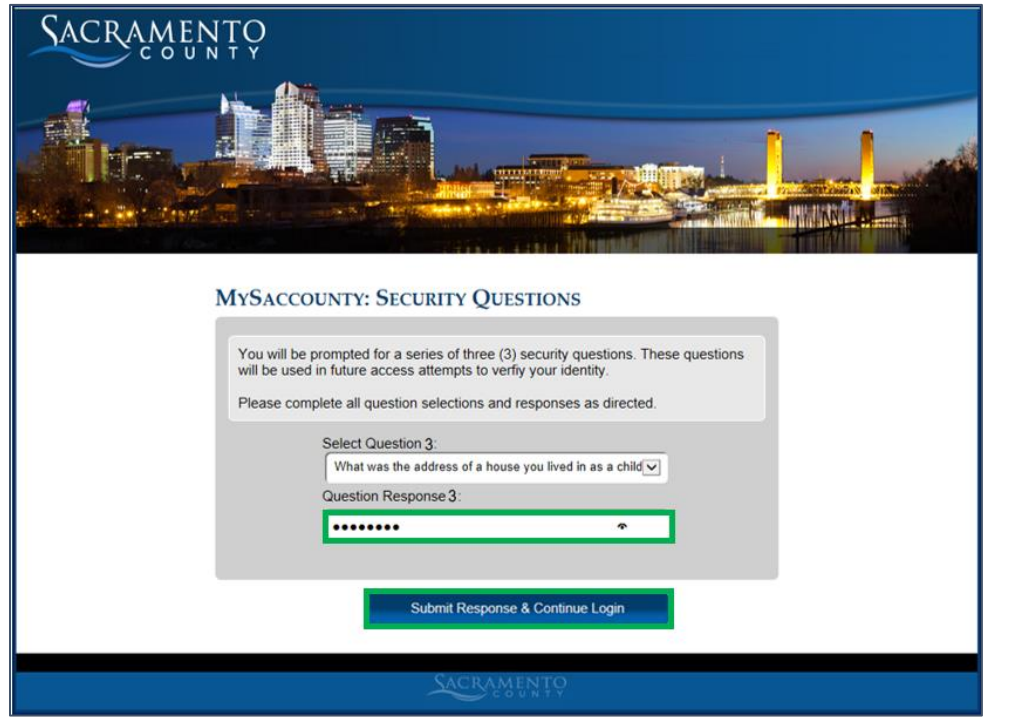

8. After completing the 3<sup>rd</sup> question and response, click **Submit Response & Continue Login** 

**SAP** MySacCounty Welcome County Employee | Log Off D yee Self-Service **Welcome!** This portal provides employees and managers/supervisors a variety of information and services. To learn more about the services and information available to you, click on the Self-Service link in the upper left-hand corner of the screen. **MySacCounty Information:** -2 Now Available in ESS for 2015 If you elected to receive your W-2 online via ESS, it is now available. Instructions to View Online W-2 can be found here. If you did not make an election to receive your W-2 online via ESS, you will receive a printed W-2, via US Mail and it will not be available in ESS. The W-2 Delivery Choice election period was held Nov. 16, 2015 to Jan. 8, 2016. W-2 forms for employees who did not make an election to receive their W-2 online or who elected paper W-2 will be mailed by or before the mandated IRS deadline of February 1, 2016. · Maintain Bank Information in MSC A new feature is now available in Employee Self Service (ESS), you can now enter or change your direct deposit in the Bank Information area. You have the ability to enter up to three banks for direct deposit. If you wish to make those changes now, click on the Employee Self Service link at the top of the oage, then click on the Personal Information link. Refer to the Personal Information – Additional Resources section for instructions for updating bank

9. The system displays the Welcome page. You have completed setting up your security questions and can now access MySacCounty from the internet.

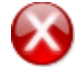

**Stop:** Please go to Step 10 when you are accessing the system from a new device, a new location, or a different web browser. You will be asked one of the security questions before logging in.

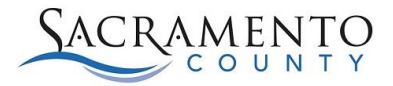

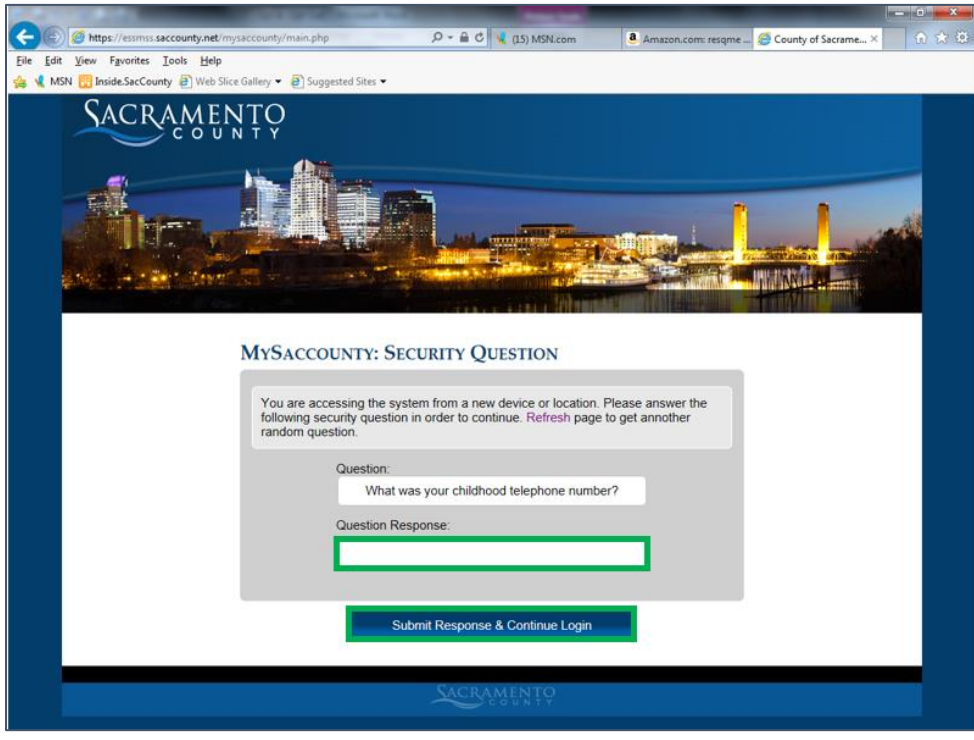

10. If you are accessing the system from a new device, a new location, or a different web browser, you will need to verify your identity. One of the three security questions you set up (in steps 5 and 6) will be displayed on screen. Enter the corresponding response to the question that is listed in the box labeled **Question Response**.

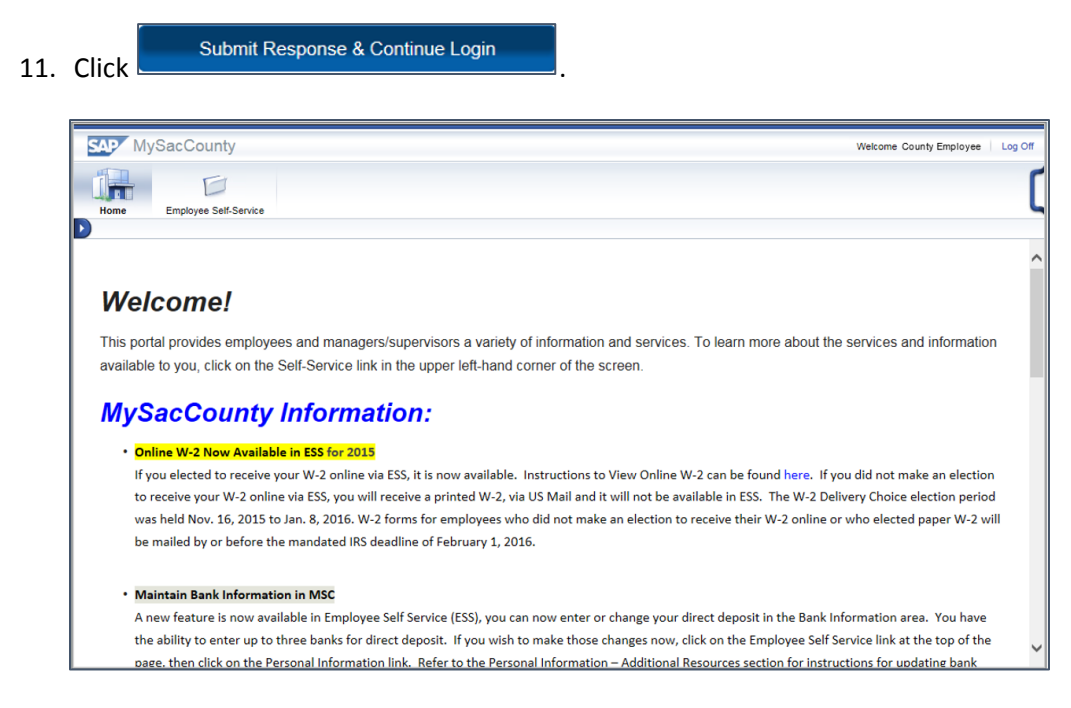

12. The system displays the Welcome page.